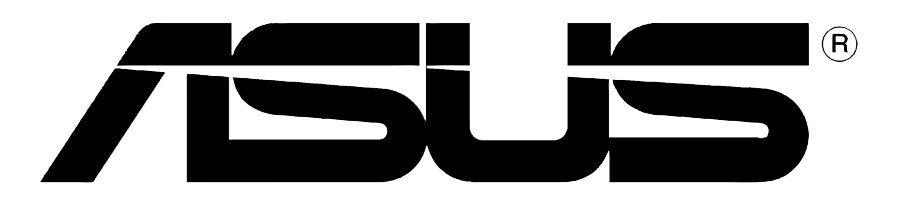

# Scheda Grafica

Guida all'installazione

**I1262**

#### **Prima edizione V1**

#### **Copyright © 2004 ASUSTeK COMPUTER INC. Tutti i diritti riservati.**

Nessuna parte di questo manuale, compresi i prodotti e il software in esso descritti, potrà essere riprodotta, trasmessa, trascritta, memorizzata in un sistema di recupero dati o tradotta in nessuna lingua, in qualsiasi forma e con qualsiasi mezzo, eccetto per la documentazione conservata dall'acquirente come copia di sicurezza, senza l'autorizzazione espressa e scritta da parte di ASUSTeK COMPUTER INC. ("ASUS").

La garanzia e l'assistenza al prodotto non verranno fornite se: (1) il prodotto è stato riparato, modificato o alterato, eccetto nel caso in cui detta riparazione, modifica o alterazione è stata autorizzata per iscritto da ASUS; oppure (2) il numero di serie del prodotto è danneggiato o assente.

ASUS FORNISCE QUESTO MANUALE "COM'È" SENZA ALCUNA GARANZIA DI ALCUN TIPO, ESPRESSA O IMPLICITA, COMPRESO A TITOLO ESEMPLIFICATIVO MA NON ESAUSTIVO, GARANZIE IMPLICITE O CONDIZIONI DI COMMERCIABILITA O IDONEITA PER UNO SCOPO SPECIFICO. ASUS O I SUOI DIRETTORI, RAPPRESENTANTI, IMPIEGATI O AGENTI NON SARANNO, IN ALCUN CASO, RESPONSABILI PER QUALSIASI TIPO DI DANNI INDIRETTI, SPECIALI, INCIDENTALI O CONSEQUENZIALI (COMPRESI DANNI PER PERDITA DI PROFITTI, INTERRUZIONE DI ATTIVITA, PERDITA DELLA FACOLTA DI UTILIZZO O DI DATI ECC.), ANCHE SE ASUS HA RICEVUTO NOTIFICA DELLA POSSIBILITA DI DETTI DANNI RISULTANTI DA DIFETTI O ERRORI NEL PRESENTE MANUALE O NEL PRODOTTO.

LE SPECIFICHE E LE INFORMAZIONI CONTENUTE NEL PRESENTE MANUALE SONO FORNITE A SOLO TITOLO INFORMATIVO, SONO SOGGETTE A MODIFICHE IN QUALSIASI MOMENTO SENZA PREAVVISO E NON POSSONO ESSERE INTERPRETATE COME IMPEGNO DA PARTE DI ASUS. ASUS NON SI ASSUME ALCUNA RESPONSABILITÀ PER ERRORI O INESATTEZZE CHE POSSONO ESSERE PRESENTI IN QUESTO MANUALE, COMPRESI I PRODOTTI E IL SOFTWARE DESCRITTI IN ESSO.

I nomi dei prodotti e delle aziende che appaiono in questo manuale sono impiegati esclusivamente a titolo identificativo o esplicativo per il beneficio dei proprietari, senza alcuna intenzione di violazione dei diritti di alcuno.

ASUS ed il logo ASUS sono marchi di fabbrica registrati della ASUSTeK COMPUTER INC.

Microsoft, Windows, Windows 98, Windows 98SE, Windows ME, Windows 2000, Windows NT e Windows XP sono marchi di fabbrica registrati della Microsoft Corporation. Intel è un marchio di fabbrica registrato della Intel Corporation. NVIDIA è un marchio di fabbrica registrato della NVIDIA Corporation. SiS è un marchio di fabbrica registrato della Silicon Integrated Systems Corporation. ATI è un marchio di fabbrica registrato della ATI Technologies Inc. ALi è un marchio di fabbrica registrato della ALi Corporation. VIA è un marchio di fabbrica registrato della VIA Technologies, Inc. Tutti gli altri nomi di aziende e di prodotti potrebbero essere marchi di fabbrica, marchi di fabbrica registrati, dei loro rispettivi titolari cui sono associati.

# **Indice**

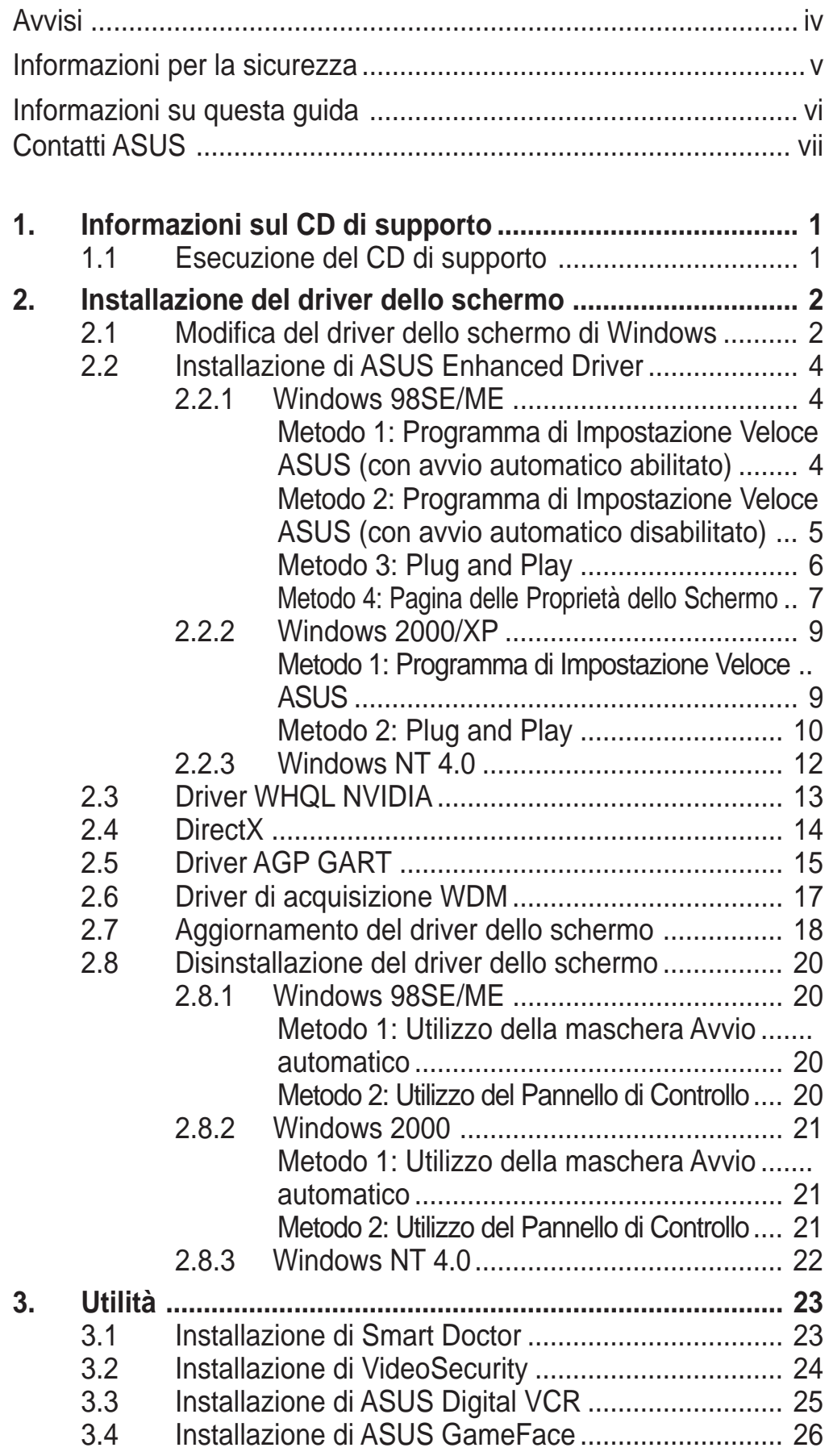

# Avvisi **Dichiarazioni della Commissione Federale per le**

# **Comunicazioni**

Questo dispositivo rispetta le richieste del regolamento FCC paragrafo 15. La sua operatività è soggetta alle due seguenti condizioni :

- Questo dispositivo non dovrebbe causare interferenze dannose e
- Questo dispositivo deve ricevere qualsiasi interferenza, incluse interferenze che potrebbero causare operazioni non desiderate.

Questa attrezzatura è stata sottoposta a dei test ed e stata giudicata compatibile con i parametri per i dispositivi digitali Classe B, ai sensi del Paragrafo 15 del Regolamento FCC. Questi parametri sono stati stabiliti per assicurare una sufficiente protezione contro le interferenze dannose nell'ambito in una dimora privata. Questa attrezzatura genera, si serve e può emettere frequenze energetiche radio e, se non installata ed utilizzata in accordo alle direttive del fabbricante, potrebbe causare interferenze dannose per le comunicazioni radio. Tuttavia, non è garantito che le interferenze non si possano presentare in una particolare installazione. Se questa attrezzatura dovesse causare gravi interferenze alle ricezione radio o televisiva, fatto che può essere determinato dall'accensione e dallo spegnimento dell'attrezzatura, l'utente è invitato a tentare di eliminare il problema adottando uno o più dei seguenti accorgimenti:

- Orientare diversamente o spostare l'antenna di ricezione.
- Aumentare la distanza tra l'attrezzatura e i dispositivi di ricezione.
- Collegare l'attrezzatura a una presa di un circuito differente da quello a cui è collegato il dispositivo di ricezione
- Consultare il rivenditore o un esperto tecnico radio/TV per assistenza.

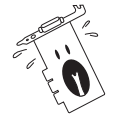

L' uso di cavi schermati per il collegamento del monitor o delle schede grafiche e richiesto per il rispetto del regolamento FCC . Cambiamenti o modifiche a questa unità che non sia state esplicitamente approvate dalla commissione responsabile potrebbero annullare il diritto dell'utente di utilizzare questa attrezzatura.

# **Dichiarazione del Dipartimento del Canada per le Comunicazioni**

Questo impianto digitale non supera i limiti della Classe B per le emissioni radio da impianti digitali stabiliti nel Regolamento per le Interferenze Radio del Dipartimento per le Comunicazioni del Canada.

Questo impianto digitale classe B rispetta i parametri degli ICES-003 del Canada.

# Informazioni per la sicurezza

### **Sicurezza per i dispositivi elettrici**

- Per evitare il rischio di shock da elettricità, scollegate il cavo di alimentazione dalla presa elettrica prima di spostare il sistema.
- Quando installate o rimuovete periferiche al sistema, assicuratevi che i cavi di alimentazione siano stati staccati prima del collegamento dei cavi di segnalazione. Se possibile, scollegate tutti i cavi di alimentazione dal sistema prima di aggiungere una qualsiasi periferica.
- Prima di collegare o rimuovere cavi di trasmissione dalla scheda madre, assicuratevi che i cavi di alimentazione siano staccati.
- Prima di utilizzare adattatori o schede di espansione, cercate l'assistenza di professionisti. Questi dispositivi potrebbero rendere inefficace la messa a terra.
- Accertatevi che il vostro alimentatore sia regolato sul voltaggio giusto del paese in cui vi trovate. Se non siete sicuri del voltaggio della rete elettrica che state utilizzando, contattate la compagnia per l'energia elettrica locale.
- Se l'alimentatore è guasto, non riparatelo da soli. Contattate un tecnico qualificato o il vostro rivenditore.

### **Sicurezza nelle operazioni**

- Prima di installare la scheda madre e aggiungere delle periferiche su di essa, leggete attentamente tutti i manuali forniti nella confezione.
- Prima di utilizzare il prodotto, assicuratevi che tutti i cavi siano collegati correttamente e che i cavi di alimentazione non siano danneggiati. Se vi accorgete di un qualsiasi danno, contattate immediatamente il vostro rivenditore.
- Per evitare cortocircuiti, tenete lontani pezzi di carta, viti e fibre dai connettori, dagli slot, dai socket e dai circuiti.
- Evitate di esporre il computer alla polvere, l'umidità e gli sbalzi di temperatura. Non mettete il prodotto in stanze umide.
- Posizionare il prodotto su una superficie stabile.
- Delegate tutte le riparazioni tecniche effettuate sul prodotto a tecnici esperti o referenziati.

# **Segni convenzionali usati in questa guida** Informazioni su questa guida

Per assicuravi di stare eseguendo in modo corretto determinate operazioni, fate attenzione ai seguenti simboli utilizzati in questo manuale.

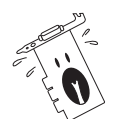

**ALLARME:** Informazione per evitare di ferirvi mentre cercate di portare a termine un operazione.

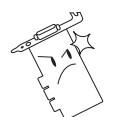

**ATTENZIONE:** Informazione per evitare di danneggiare le componenti mentre cercate di portare a termine un operazione.

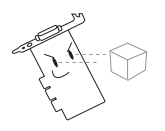

**IMPORTANTE:** Informazione che DOVETE seguire per completare un operazione.

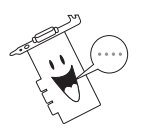

**NOTA** Suggerimenti e informazioni addizionali di supporto per completare un operazione.

# **Simbologia**

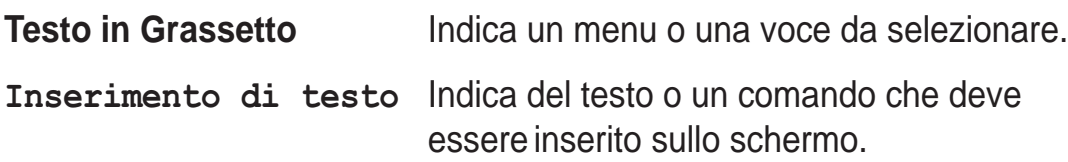

# **Dove trovare ulteriori informazioni**

Fate riferimento alle seguenti fonti per informazioni addizionali e per gli aggiornamenti del prodotto e del software.

#### 1. **Siti Web ASUS**

 I siti Web ASUS forniscono in tutto il mondo informazioni aggiornate sul hardware ASUS e i prodotti software. I siti Web ASUS sono elencati nella paragrafo "Contatti ASUS" a pagina vii.

#### 2. **Documentazione opzionale**

È possibile che nella confezione del vostro prodotto sia inclusa della documentazione opzionale, come brochure di garanzia, aggiunta dal vostro rivenditore. Questi documenti non fanno parte della confezione standard.

# Contatti ASUS

#### **ASUSTeK COMPUTER INC. (Asia-Pacific)**

Indirizzo 150 Li-Te Road, Peitou, Taipei, Taiwan 112 Telefono +886-2-2894-3447 Sito Web www.asus.com.tw

#### **Supporto Tecnico** Telefono

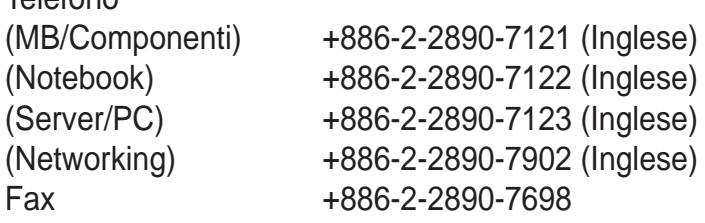

#### **ASUS COMPUTER INTERNATIONAL (America)**

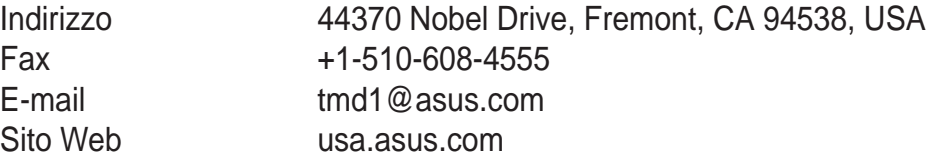

#### **Supporto Tecnico**

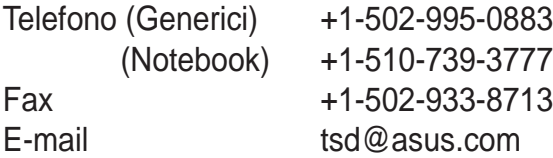

#### **ASUS COMPUTER GmbH (Germania e Austria)**

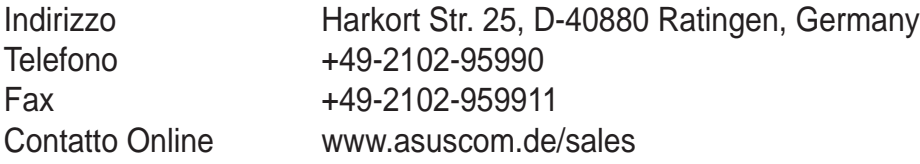

#### **Supporto Tecnico**

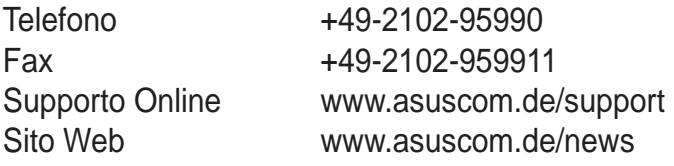

#### **ASUS COMPUTER (medio Oriente e nord Africa)**

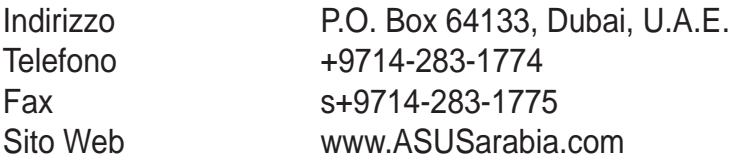

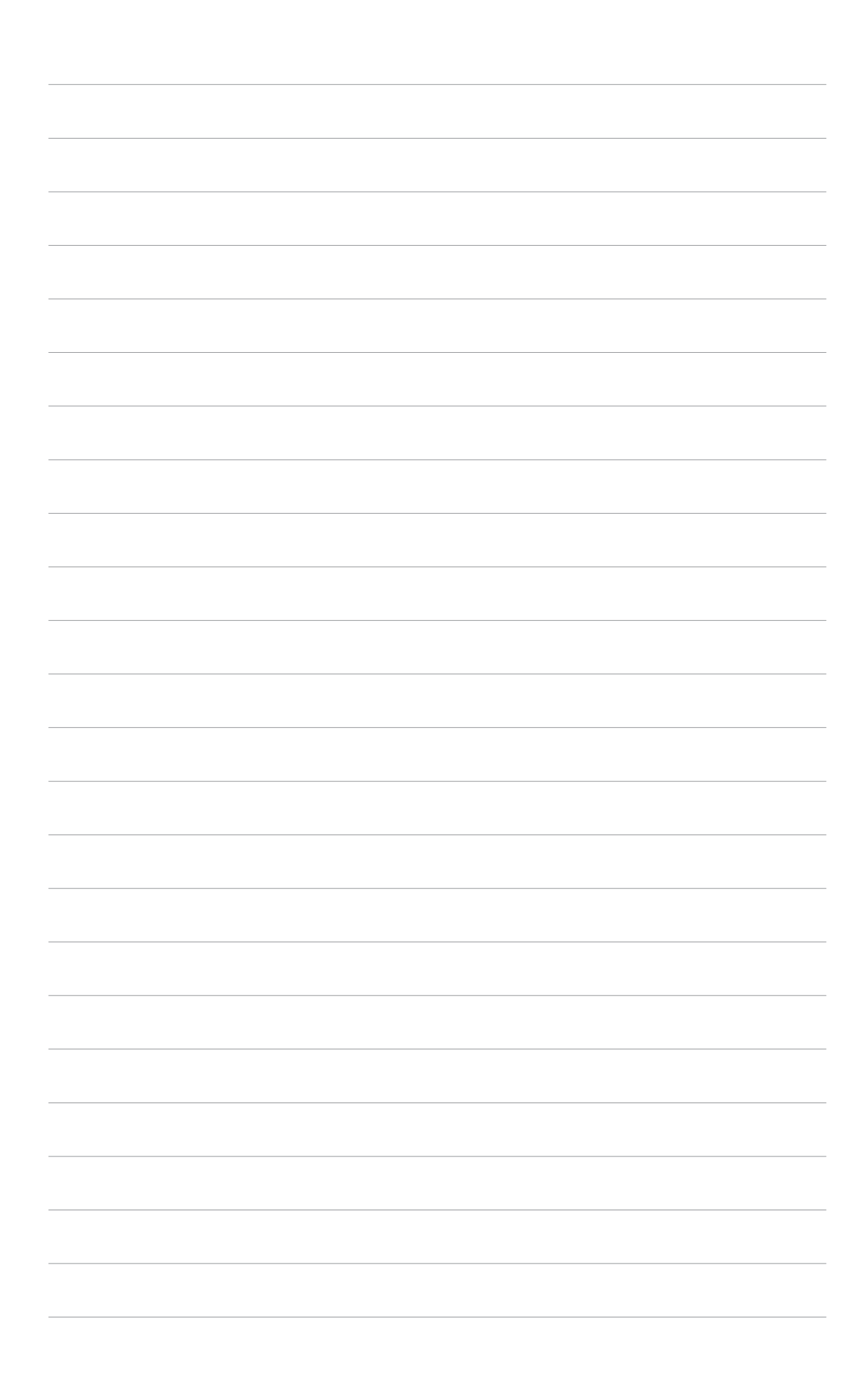

# 1. Informazioni sul CD di supporto

Il CD di supporto che viene fornito con la scheda VGA contiene un software utile e diversi driver di utilità che migliorano le caratteristiche video.

- Le illustrazioni in questo manuale potrebbero non
- corrispondere esattamente a ciò che apparirà a video.
- Alcuni elementi del driver e utilità del CD di supporto sono disponibili solo per specifici modelli di schede VGA ASUS.
- Il contenuto del CD di supporto è soggetto a modifiche senza preavviso. Visitare il sito web ASUS per eventuali aggiornamenti.

# **1.1 Esecuzione del CD di supporto**

Per iniziare ad utilizzare il CD di supporto, inserirlo semplicemente nel lettore del CD-ROM. Il CD di supporto visualizza automaticamente il menu principale **2D/3D Graphics & Video Accelerator** se l'avvio automatico è abilitato.

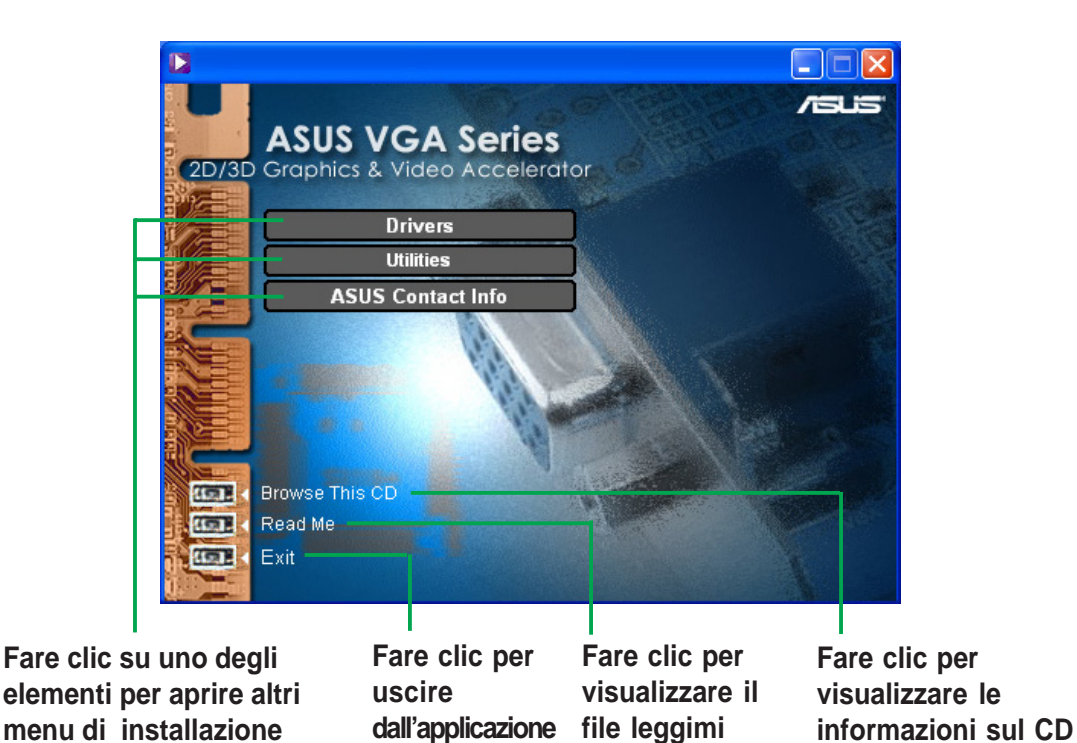

Qualora l'avvio automatico NON fosse disponibile sul proprio computer, consultare il contenuto del CD di supporto per individuare il file SETUP.EXE. Fare doppio clic su **SETUP.EXE** per eseguirlo.

# 2. Installazione del driver dello schermo

Il driver dello schermo è il programma software che permette il funzionamento del dispositivo con il sistema operativo. E' possibile installare i driver dello schermo della propria scheda grafica in base al proprio sistema operativo, utilizzando uno dei metodi raccomandati in questa sezione.

Se si sta sostituendo una vecchia scheda grafica con una nuova ASUS, assicurarsi di modificare l'impostazione del driver dello schermo di Windows in "Scheda Grafica Standard (VGA)" per evitare possibili conflitti con il driver stesso. Eseguire le varie fasi della sezione "2.1 Modifica del driver dello schermo di Windows".

Se si sta installando una scheda grafica ASUS in un computer senza scheda grafica, eseguire le varie fasi della sezione "2.2 Installazione del driver ASUS Enhanced".

### **2.1 Modifica del driver dello schermo di Windows**

- 1. Avviare il computer.
- 2. Fare clic sul tasto **Avvio**. Selezionare **Impostazioni**, e poi **Pannello di Controllo**.
- 3. Fare doppio clic sull'icona **Sistema** del Pannello di Controllo. Selezionare la scheda **Gestione Periferiche**.
- 4. Fare doppio clic su **Schede Video**.
- 5. Selezionare la scheda video corrente e poi fare clic su **Proprietà**.
- 6. Dalla finestra di dialogo Proprietà, selezionare la scheda **Driver** e poi fare clic su **Aggiorna Driver**.

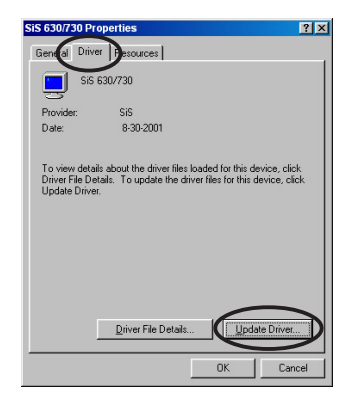

7. Fare clic su **Avanti** nella maschera successiva.

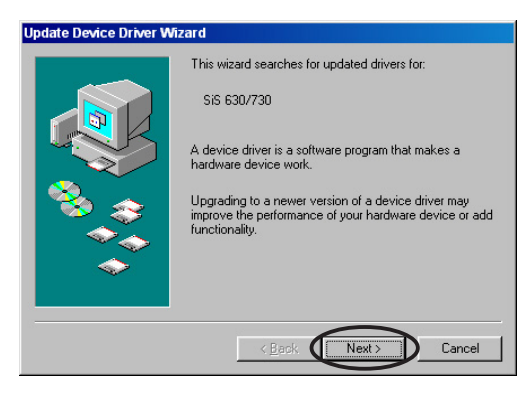

8. Selezionare l'opzione **Visualizzare un elenco dei driver disponibili permettendo di selezionare il driver desiderato**, e poi fare clic su **Avanti**.

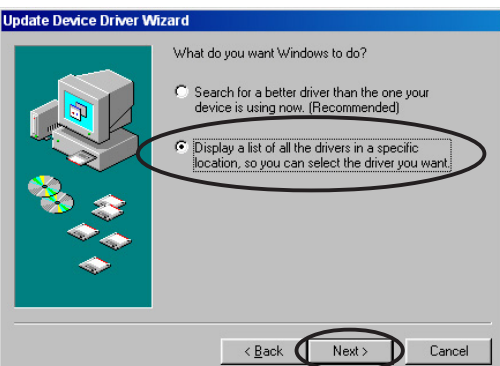

9. Dalla finestra di dialogo Aggiornamento guidato driver di periferica, scegliere **Mostra tutte le periferiche**. Selezionare **(Schede video standard)** dal riquadro con l'elenco dei Produttori e **Scheda grafica standard (VGA)** dal riquadro dei Modelli. Fare clic su **Avanti**.

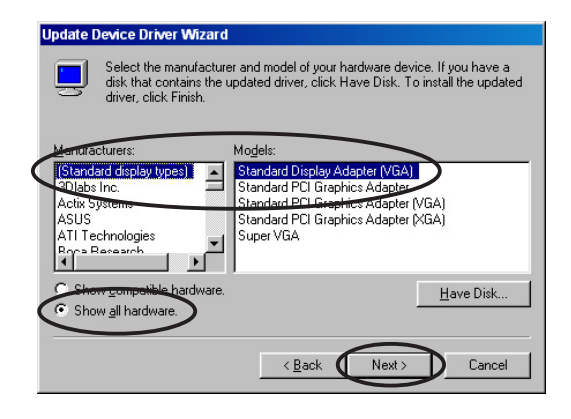

- 10. Quando viene richiesto di aggiornare il driver, fare clic su **Sì**.
- 11. Fare clic **su Avanti** nelle maschere successive.
- 12. Quando Setup ha terminato l'installazione di tutti i file necessari, richiederà di riavviare il computer. Fare clic su **OK**.

### **2.2 Installazione di ASUS Enhanced Driver**

Il driver ottimizzato ASUS Enhanced fornisce le migliori prestazioni 3D ottenibili a video. Utilizzare uno dei metodi raccomandati in questa sezione per installare ASUS Enhanced driver dopo aver avviato il computer.

#### **2.2.1 Windows 98SE/ME**

Metodo 1: Programma di Impostazione Veloce ASUS (con avvio automatico abilitato)

- 1. Inserire il CD di supporto nel lettore del CD-ROM.
- 2. Dal menu principale 2D/3D Graphics & Video Accelerator, fare clic su **Drivers**.
- 3. Fare clic sul pulsante **Installa ASUS Enhanced Driver** dal menu **Drivers** per copiare i file necessari per il computer.
- 4. Proseguire con le successive istruzioni a video.
- 5. Quando Setup ha terminato l'installazione di tutti i file necessari, richiederà di riavviare il computer. Fare clic su **OK**.

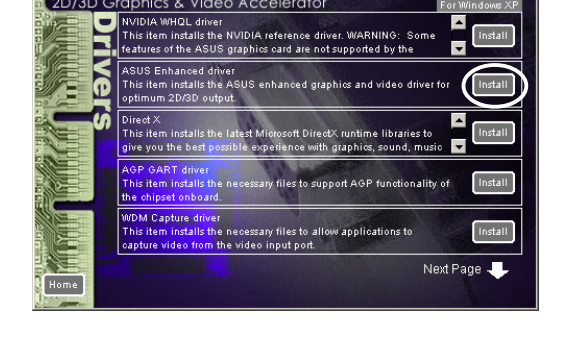

**ASUS VGA Series** 

**ASUS VGA Series** 

 $r = r$ 

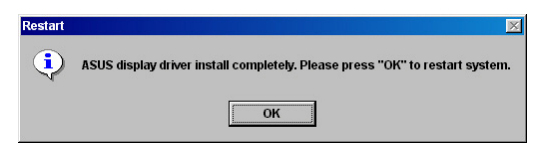

#### Metodo 2: Programma di Impostazione Veloce ASUS (con avvio automatico disabilitato)

- 1. Inserire il CD di supporto nel lettore del CD-ROM.
- 2. Fare doppio clic sull'icona del lettore del CD in **Risorse del Computer** o eseguire l'utilità di impostazione dal seguente percorso, **\Setup.exe** , e poi fare clic su **OK**.
- 3. Dal menu principale 2D/3D Graphics & Video Accelerator, fare clic su **Drivers**.

- 4. Fare clic sul pulsante **Installa ASUS Enhanced Driver** dal menu **Drivers** per copiare i file necessari per il computer.
- 5. Proseguire con le successive istruzioni a video.
- 6. Quando Setup ha terminato l'installazione di tutti i file necessari, richiederà di riavviare il computer. Fare clic su **OK**.

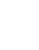

**5**

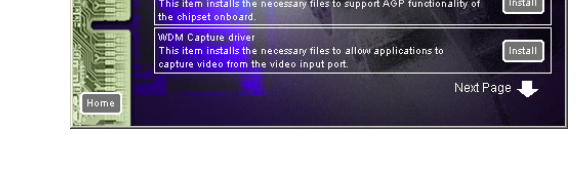

ASUS display driver install completely. Please press "OK" to restart  $\overline{\overline{\text{OK}}}$ 

**SUS VGA Series** 

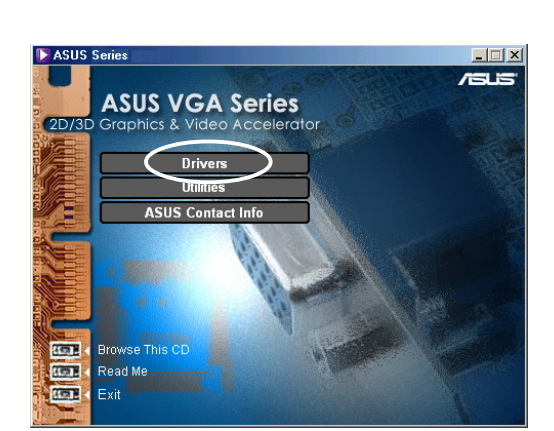

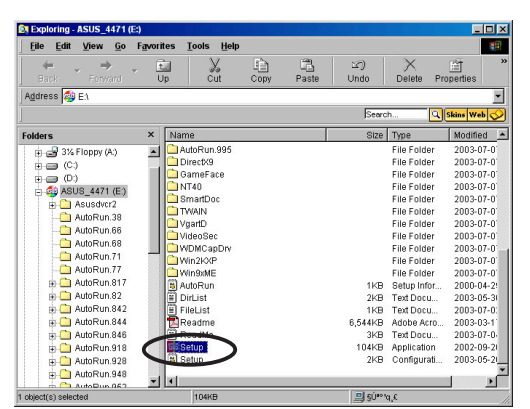

#### Metodo 3: Plug and Play

- 1. Dopo che Windows ha individuato la scheda grafica ASUS, apparirà la finestra di dialogo **Nuovo componente hardware individuato**.
- 2. Fare clic su **Driver fornito dal produttore hardware**, e poi su **OK.**

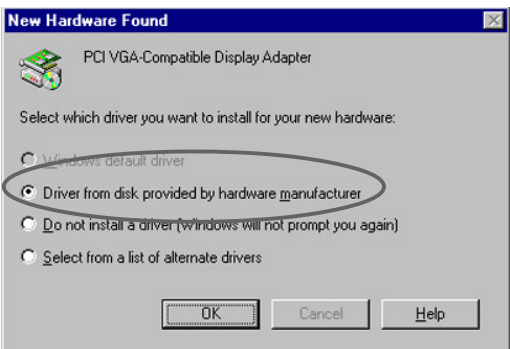

- 3. Quando Setup richiederà la localizzazione del driver, inserire **D:\WIN9xMe**, supponendo che D: sia il lettore del proprio CD-ROM, poi fare clic su **OK**.
- 4. Proseguire con le successive istruzioni a video.
- 5. Quando Setup ha terminato l'installazione di tutti i file necessari, richiederà di riavviare il computer. Fare clic su **OK**.

#### Metodo 4: Pagina delle Proprietà dello Schermo

- 1. Fare clic con il tasto destro del mouse sul desktop di Windows, e poi su **Proprietà**.
- 2. Dalla finestra di dialogo Proprietà, selezionare la scheda **Impostazioni**, poi fare clic su **Avanzate** per visualizzare la finestra di dialogo **Proprietà - Scheda grafica standard (VGA)**.
- 3. Fare clic su **Cambia** in **Scheda** per visualizzare la finestra di dialogo **Aggiornamento guidato driver di periferica**.
- 4. Da Aggiornamento guidato driver di periferica, fare clic su **Avanti**.

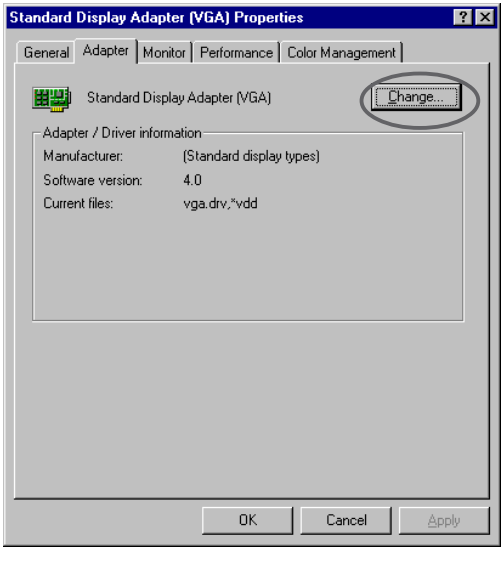

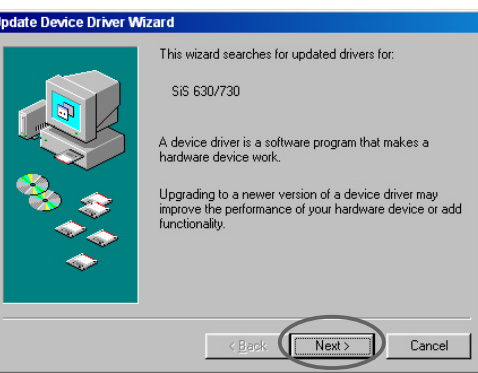

5. Fare clic sull'opzione **Visualizzare un elenco dei driver disponibili permettendo di selezionare il driver desiderato** e poi su **Avanti.**

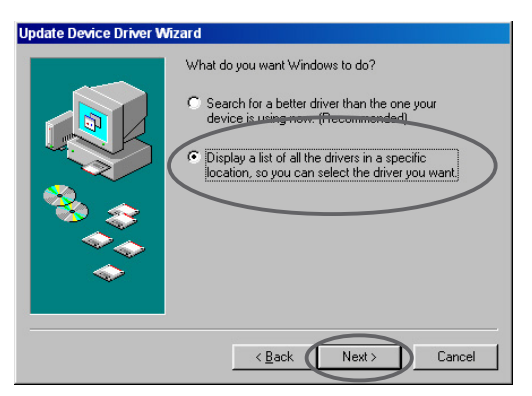

6. Fare clic su **Disco Driver**... per visualizzare la finestra di dialogo **Installazione da disco Floppy**.

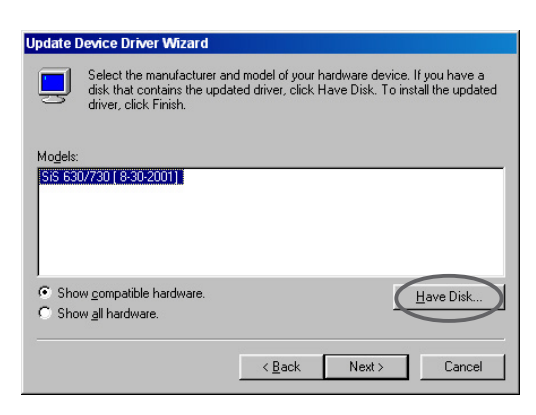

7. Inserire l'ubicazione del file ASUSNV9X.INF (cartella WIN9X) nel riquadro del testo e poi fare clic su **OK**.

#### **OPPURE**

Fare clic su **Sfoglia** per cercare nei dispositivi disponibili.

7.a Dalla finestra di dialogo **Apri** fare clic sul riquadro **Unità** per visualizzare un elenco di dispositivi disponibili, e selezionare quello del CD-ROM.

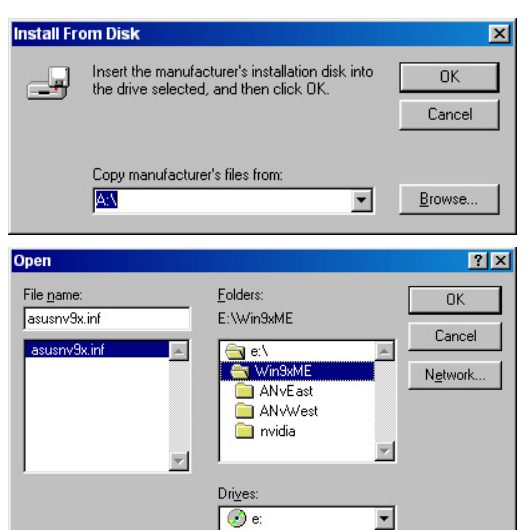

7.b Da **Cartelle**, fare doppio clic sulla cartella **WIN9xME** e selezionare ASUSNV9X.INF nel riquadro **Nome file**.

- 8. Dal riquadro **Avviso sull'Aggiornamento Driver**, fare clic su **Sì** per confermare l'impostazione dei driver dello schermo ASUS Enhanced.
- 9. Proseguire con le successive istruzioni a video.
- 10. Quando Setup ha terminato l'installazione di tutti i file necessari, fare clic su **Fine**.
- 11. Una volta tornati alla finestra di dialogo **Proprietà Scheda grafica standard (VGA)**, fare clic su **Chiudi**.
- 12. Nel riquadro **Proprietà Schermo**, fare clic su **Chiudi**.
- 13. Quando Setup ha terminato l'installazione di tutti i file necessari, richiederà di riavviare il computer. Fare clic su **OK**.

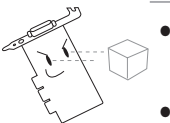

- Il programma di impostazione veloce funziona solo se il dispositivo video primario individuato è una scheda grafica ASUS.
- Per un'ottimizzazione delle prestazioni:
	- Assicurarsi che la modalità DMA sia abilitata quando si utilizzano i driver IDE DMA 33/66/100/133 del disco fisso. Per impostare i parametri, fare clic su Avvio>Pannello di Controllo>Sistema>Gestione Periferiche>Unità Disco>Proprietà- >Impostazioni->Opzioni->DMA.
	- Eseguire la Deframmentazione (defrag.exe), specialmente quando il disco fisso è quasi pieno.
- Assicurarsi che l'alimentazione del sistema sia compatibile con quella richiesta per la scheda grafica.

#### **2.2.2 Windows 2000/XP**

#### Metodo 1: Programma di Impostazione Veloce ASUS

- 1. Quando Windows ha individuato la scheda grafica ASUS, apparirà la finestra di dialogo **Installazione Guidata Nuovo Hardware**.
- 2. Fare clic su **Annulla** per accedere al desktop di Windows.
- 3. Inserire il CD di supporto nel lettore del CD-ROM.
- 4. Se l'avvio automatico è abilitato, il menu 2D/3D Graphics & Video Accelerator apparirà automaticamente.

- 5. Dal menu principale 2D/3D Graphics & Video Accelerator, fare clic su **Drivers**.
- 6. Fare clic sul pulsante **Installa ASUS Enhanced Driver** dal menu **Drivers** per copiare i file necessari per il computer.
- 7. Proseguire con le successive istruzioni a video.
- 8. Quando Setup ha terminato l'installazione di tutti i file necessari, richiederà di riavviare il computer. Fare clic su **OK**.

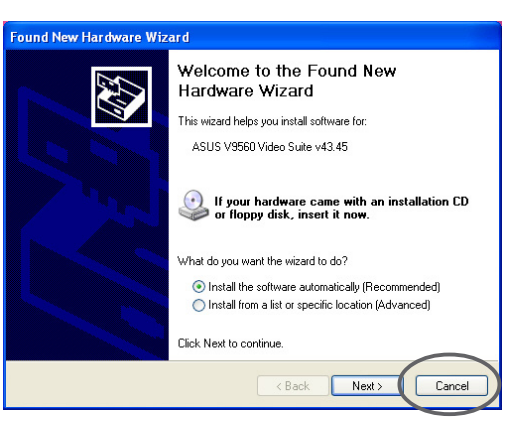

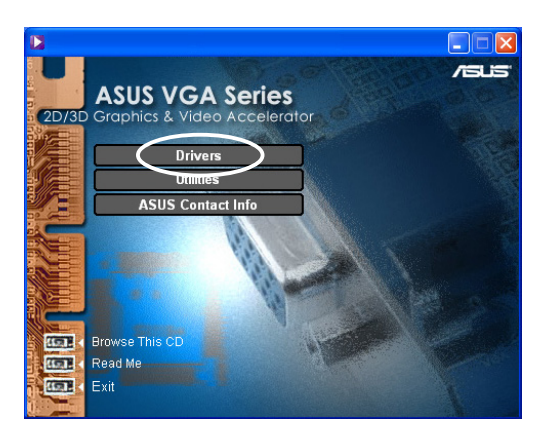

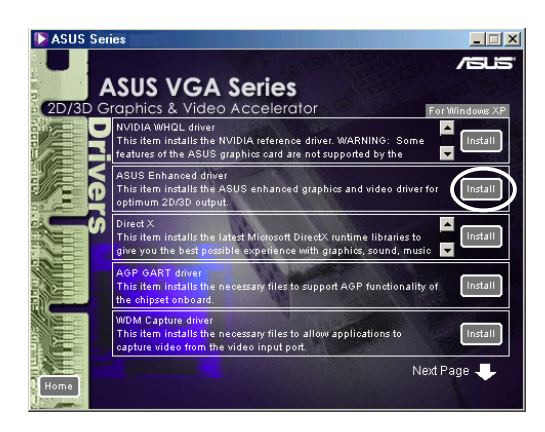

#### Metodo 2: Plug and Play

- 1. Quando Windows ha individuato la scheda grafica ASUS, apparirà la finestra di dialogo **Installazione Guidata Nuovo Hardware**. Fare clic su **Avanti**.
- 2. Dalla finestra di dialogo **Installazione Guidata Nuovo Hardware**, selezionare **Cerca un driver adatto alla periferica (scelta consigliata)** poi fare clic su **Avanti**.
- 3. Quando apparirà la finestra di dialogo **Individua file del driver**, inserire il CD di supporto nel lettore del CD-ROM.
- 4. Segnare **CD-ROM drive** e togliere il segno a tutte le altre opzioni. Fare clic su **Avanti** per ricercare i driver della scheda grafica.
- 5. Quando il wizard ha terminato la ricerca dei file del driver per la scheda grafica, segnare **Installare un altro driver** e poi fare clic su **Avanti**.

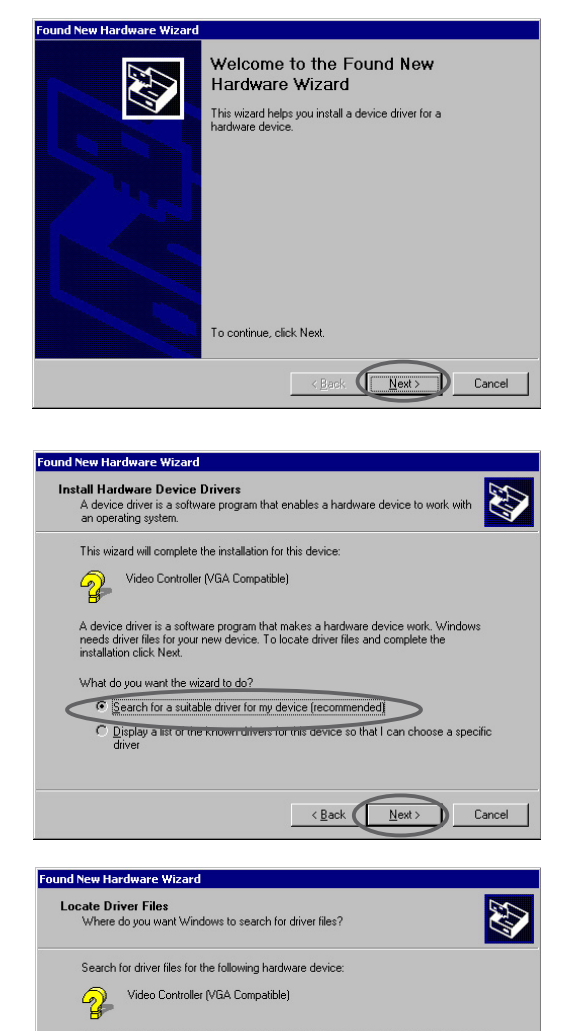

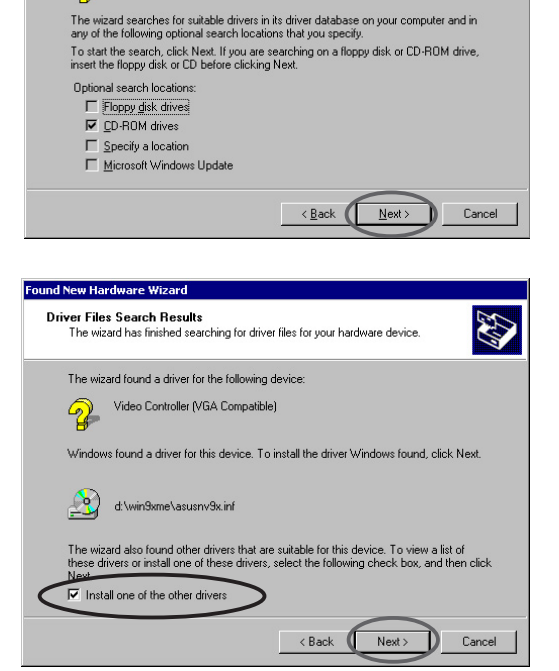

- 6. Quando viene richiesto di selezionare il driver dello schermo da installare sul sistema, selezionare quello localizzato in D:\WIN2KXP\ASUS e fare clic su **Avanti**.
- 7. Proseguire con le successive istruzioni a video.
- 8. Quando Setup ha terminato l'installazione di tutti i file necessari, richiederà di riavviare il computer. Fare clic su **OK**.

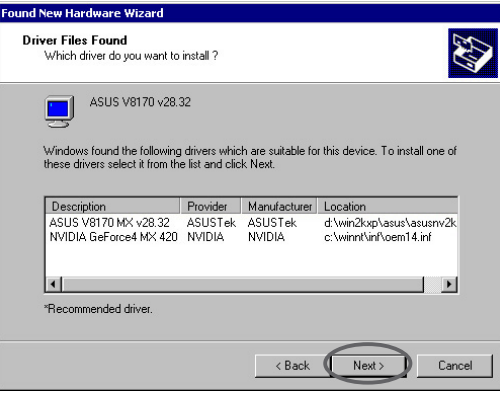

#### **2.2.3 Windows NT 4.0**

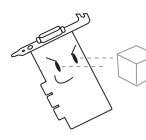

Prima di installare il driver dello schermo in Windows NT 4.0, assicurarsi di avere installato il **Service Pack 3 di Windows NT 4.0 o versioni successive** per ottenere il meglio dalle funzionalità AGP della propria scheda.

- 1. Avviare il sistema Windows NT ed accedere come Administrator.
- 2. Impostare le proprietà dello schermo in modalità VGA (16 colori, 640 x 480 pixels), poi riavviare il computer.
- 3. Dopo l'avvio, fare clic con il tasto destro del mouse sul desktop di Windows NT, e poi clic su **Proprietà**.
- 4. Selezionare la scheda **Impostazioni**.
- 5. Selezionare **Cambia tipo schermo...**
- 6. Selezionare **Tipo di scheda** e fare clic su **Cambia**.
- 7. Fare clic su **Disco driver...**
- 8. Inserire il CD di supporto.
- 9. Supponendo che D sia la lettera del drive del CD-ROM, inserire **D:\NT40** o fare clic su **Sfoglia** per selezionare il percorso del driver dello schermo per Windows NT, poi fare clic su **OK.**
- 10. Selezionare il modello appropriato per la Scheda VGA ASUS e poi fare clic su **OK**.
- 11. Quando richiesto, confermare l'installazione dei driver dello schermo per copiare tutti i file necessari.
- 12. Una volta terminato, fare clic su **Chiudi** per tornare al riquadro **Proprietà Schermo,** ed infine su **Applica.**
- 13. Apparirà la finestra di dialogo **Modifica delle impostazioni di sistema**. Fare clic su **Sì** per riavviare il computer.

# **2.3 Driver WHQL NVIDIA**

Il driver NVIDIA fa riferimento a Windows Hardware Quality Labs (WHQL) di Microsoft e garantisce la compatibilità tra la scheda grafica video ed il sistema operativo Windows.

- 1. Inserire il CD di supporto nel lettore del CD-ROM.
- 2. Se l'avvio automatico è abilitato, il menu 2D/3D Graphics & Video Accelerator apparirà automaticamente.

Se l'avvio automatico è disabilitato, eseguire **Setup.exe** dalla directory principale del CD di supporto.

- 3. Dal menu principale 2D/3D Graphics & Video Accelerator, fare clic su **Drivers**.
- 4. Fare clic sul pulsante **Installa NVIDIA WQHL Driver** dal menu **Drivers** per copiare i file necessari per il computer.
- 5. Quando Setup ha terminato l'installazione di tutti i file necessari, richiederà di riavviare il computer. Fare clic su **OK**.

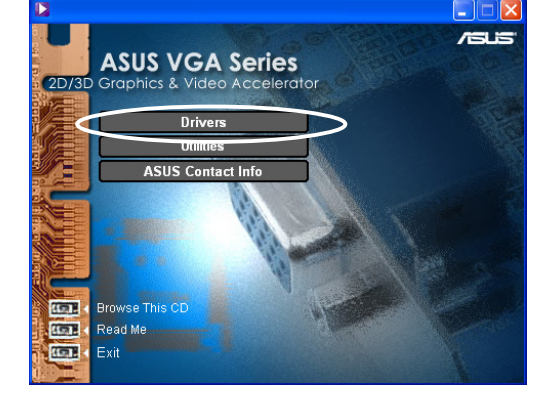

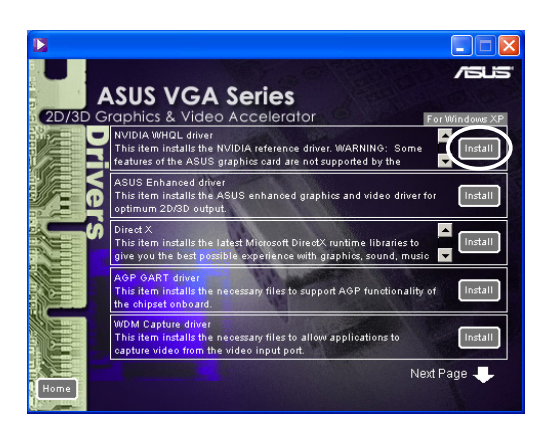

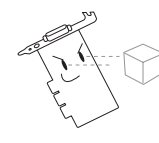

Alcune funzionalità della scheda video ASUS non sono supportate dal driver WHQL NVIDIA.

# **2.4 DirectX**

DirectX è un API (Application Program Interface) per la creazione e la gestione di immagini grafiche ed effetti multimediali per applicazioni come giochi o pagine web interattive funzionanti sui sistemi operativi Windows di Microsoft.

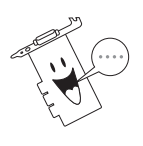

Il driver DirectX driver viene installato automaticamente quando si installa il driver ASUS Enhanced dal CD di supporto. Si raccomanda quindi di reinstallare il driver DirectX ogni volta che si scarica una nuova versione del driver dal sito web di ASUS.

- 1. Inserire il CD di supporto nel lettore del CD-ROM.
- 2. Se l'avvio automatico è abilitato, il menu 2D/3D Graphics & Video Accelerator apparirà automaticamente.

Se l'avvio automatico è disabilitato, eseguire **Setup.exe** dalla directory principale del CD di supporto.

- 3. Dal menu principale 2D/3D Graphics & Video Accelerator, fare clic su **Drivers**.
- 4. Fare clic sul pulsante **Installa DirectX** dalla finestra di dialogo **Drivers** per copiare i file necessari per il computer.

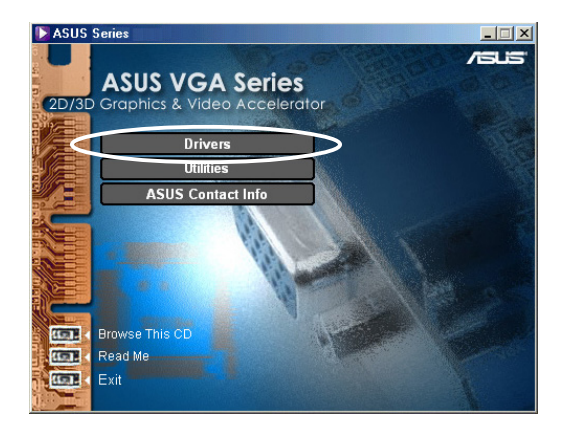

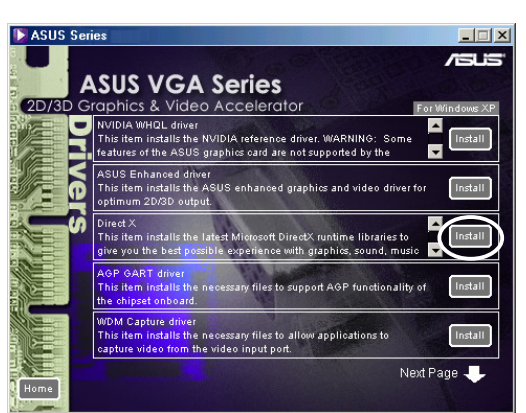

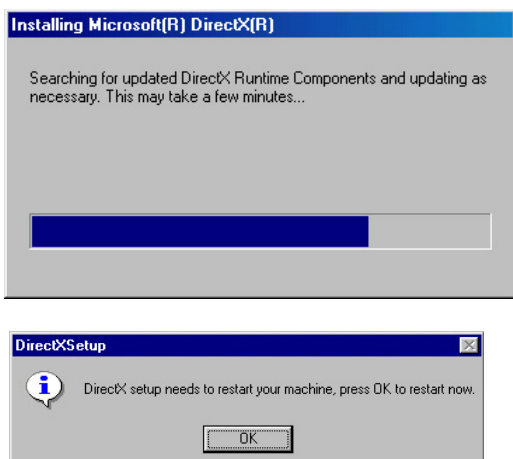

5. Quando Setup ha terminato l'installazione di tutti i file necessari, richiederà di riavviare il computer. Fare clic su **OK**.

# **2.5 Driver AGP GART**

Il driver AGP GART viene utilizzato per supportare la funzionalità AGP del chipset della scheda madre.

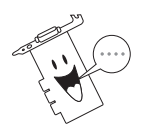

- Le finestre di dialogo per l'installazione sono leggermente diverse per ogni chipset. Seguire le istruzioni a video per installare il driver **GART**
- Il driver GART viene automaticamente installato quando si installano i driver della scheda madre dal CD di supporto della scheda madre. Si raccomanda quindi di installare il driver GART qualora fosse più recente rispetto a quello del CD.
- 1. Inserire il CD di supporto nel lettore del CD-ROM.
- 2. Se l'avvio automatico è abilitato, il menu 2D/3D Graphics & Video Accelerator apparirà automaticamente.

- 3. Dal menu principale 2D/3D Graphics & Video Accelerator, fare clic su **Drivers**.
- 4. Fare clic sul pulsante **Installa GART Driver** dalla finestra di dialogo **Drivers** per installare il supporto AGP per schede madri con chipset Intel®, AMD®, VIA™, SiS®, NVIDIA®, ATI® o ALi®.
- 5. Appare il riquadro **Individua driver AGP VGARTD** che mostra il chipset individuato per la scheda madre.
- 6. Selezionare un'opzione per installare il driver VGART visualizzato o per selezionare dall'elenco. Fare clic su **OK**.

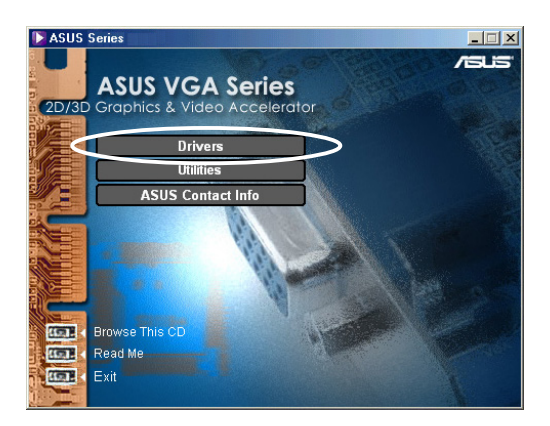

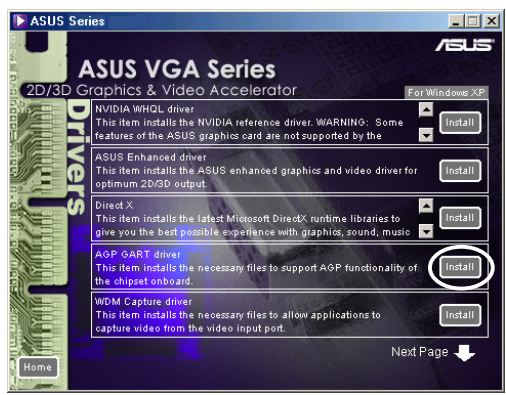

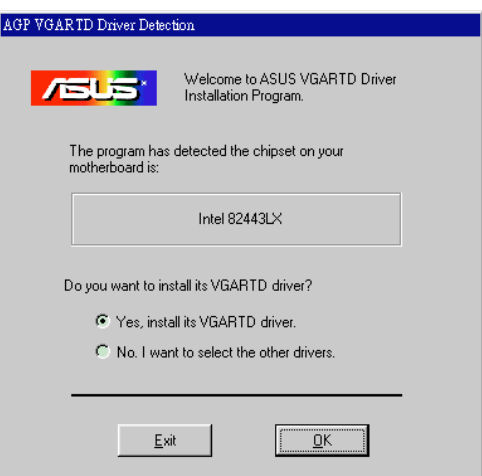

7. Se si è selezionato **Sì, installa VGART driver** nella maschera precedente, procedere con la fase 8.

Se si è selezionato **No, desidero selezionare altri driver**,

selezionare un driver dalla casella di riepilogo e fare clic su **Installa**.

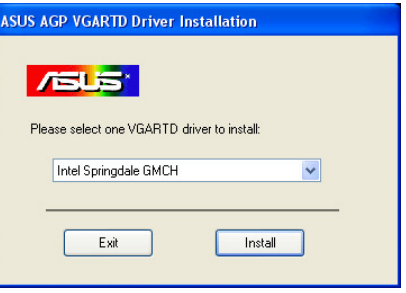

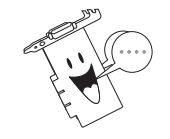

Per default apparirà il driver appropriato per il chipset individuato per la scheda madre.

8. Proseguire con le istruzioni successive per completare l'impostazione. Fare clic su **Annulla** se si desidera abortire l'installazione.

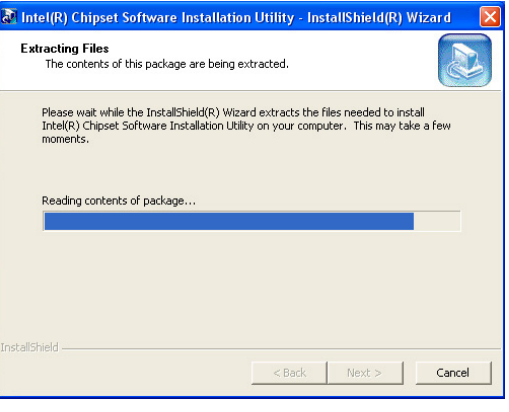

9. Quando Setup ha terminato l'installazione di tutti i file necessari, richiederà di riavviare il computer. Fare clic su **OK**.

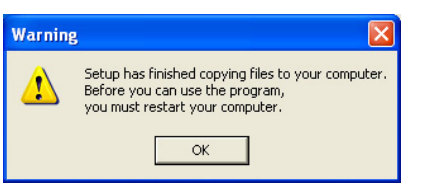

# **2.6 Driver di acquisizione WDM**

Il driver di acquisizione Windows Drive Model (WDM) permette l'acquisizione video dalla porta d'ingresso video.

- 1. Inserire il CD di supporto nel lettore del CD-ROM.
- 2. Se l'avvio automatico è abilitato, il menu 2D/3D Graphics & Video Accelerator apparirà automaticamente.

Se l'avvio automatico è disabilitato, eseguire **Setup.exe** dalla directory principale del CD di supporto.

- 3. Dal menu principale 2D/3D Graphics & Video Accelerator, fare clic su **Drivers**.
- 4. Fare clic sul pulsante **Installa il driver di Acquisizione WDM** dal menu **Drivers** per copiare i file necessari per il computer.
- 5. Dalla finestra di dialogo **Installazione Driver NVIDIA WDM**, fare clic su **Avanti** per installare il driver appropriato per la scheda grafica.

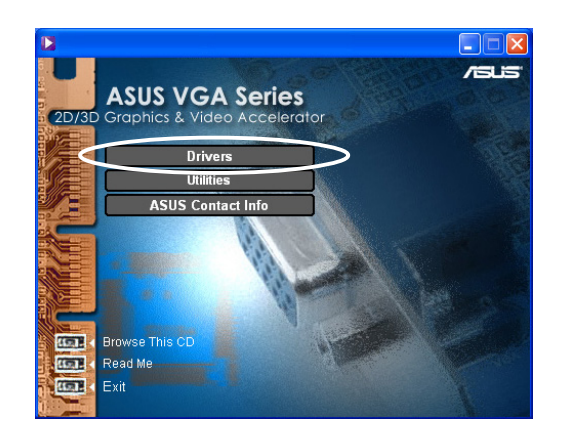

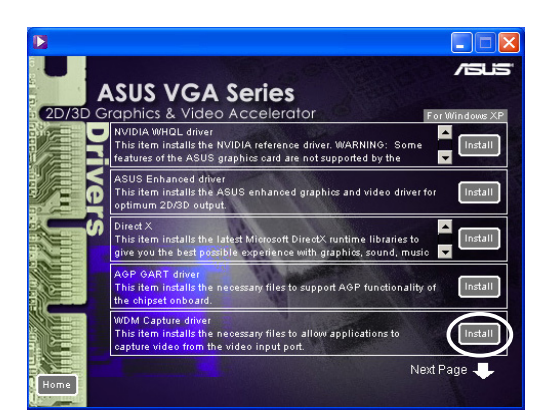

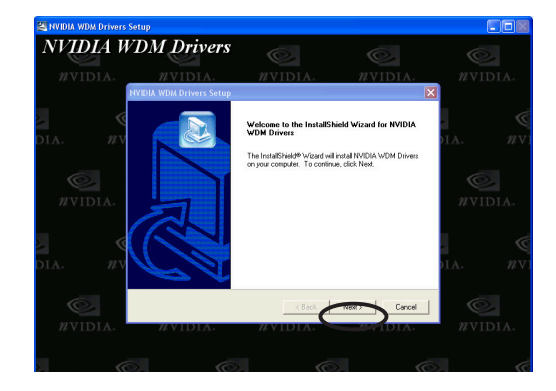

6. Quando richiesto, selezionare **Sì, riavvia ora il computer** e poi fare clic su **Fine.**

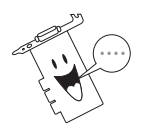

Il driver di acquisizione WDM funziona solo per schede grafiche con funzione video-in.

### **2.7 Aggiornamento del driver dello schermo**

Eseguire le seguenti fasi per aggiornare il driver VGA attuale con un nuovo file scaricato dal sito web ASUS.

- 1. Avviare il computer.
- 2. Fare clic sul pulsante **Avvio**. Selezionare **Impostazioni**, e poi **Pannello di Controllo**.
- 3. Fare doppio clic sull'icona **Sistema** del Pannello di Controllo. Selezionare la scheda **Gestione Periferiche**.
- 4. Fare doppio clic su **Schede video**.
- 5. Selezionare la scheda video attuale e poi fare clic su **Proprietà**.
- 6. Dalla finestra di dialogo Proprietà, selezionare la scheda **Driver** e poi fare clic su **Aggiorna Driver**.

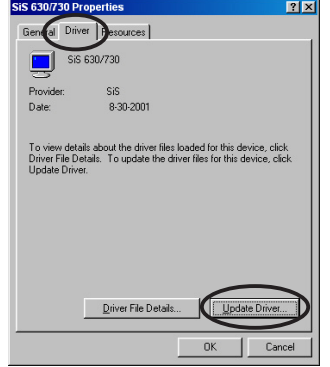

7. Fare clic su **Avanti** nella maschera successiva.

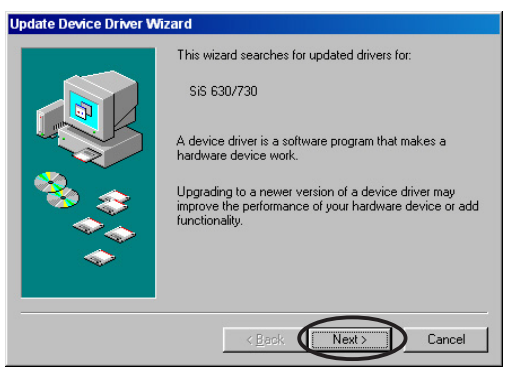

8. Selezionare l'opzione **Visualizzare un elenco dei driver disponibili permettendo di selezionare il driver desiderato**, poi fare clic su **Avanti**.

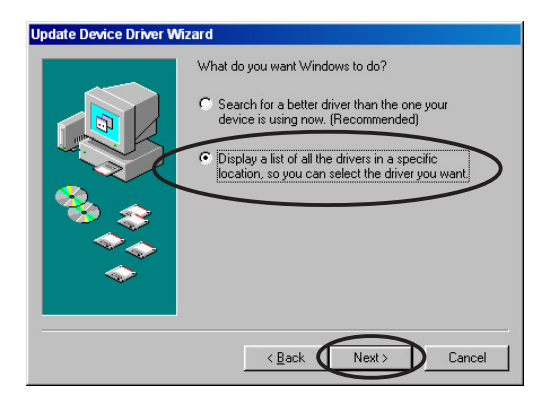

9. Dalla finestra di dialogo Aggiornamento guidato driver di periferica, fare clic su **Disco driver...**, e poi su **Avanti**.

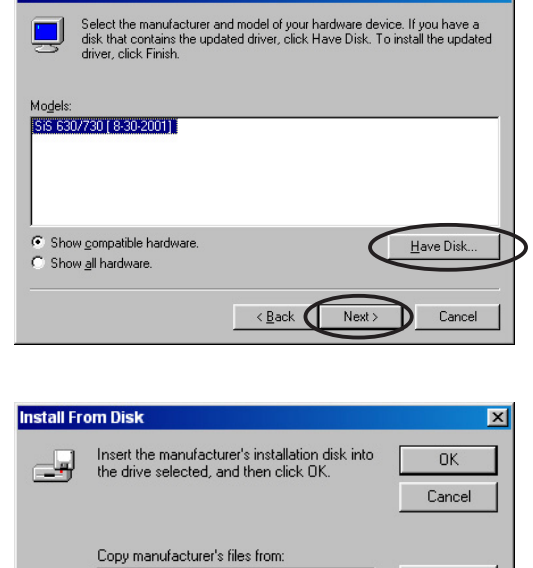

 $\boxed{\blacksquare}$  Browse.

**Undate Device Driver Wizard** 

AN

10. Quando setup richiederà l'ubicazione del driver, inserire il percorso file del driver. Ad esempio:

**A:\Drivers\SiS630M.inf**

#### **OPPURE**

Fare clic su **Sfoglia** per localizzare il file del driver salvato sul proprio disco fisso, rete, floppy o drive del CD-ROM.

- 11. Proseguire con le successive istruzioni a video.
- 12. L'applicazione richiederà di riavviare il computer per completare il processo. Fare clic su **Sì**.

### **2.8 Disinstallazione del driver dello schermo**

Se si desidera aggiornare i driver dello schermo o se non servono più per la scheda, utilizzare uno dei seguenti metodi per disinstallarli completamente dal sistema.

#### **2.8.1 Windows 98SE/ME**

#### Metodo 1: Utilizzo della maschera Avvio automatico

- 1. Inserire il CD di supporto nel lettore del CD-ROM.
- 2. Dal menu principale, fare clic su **Drivers**.
- 3. Dal menu **Drivers**, fare clic sulla freccia in basso per visualizzare **Disinstalla driver dello schermo**.
- 4. Fare clic sul pulsante e seguire le istruzioni successive.

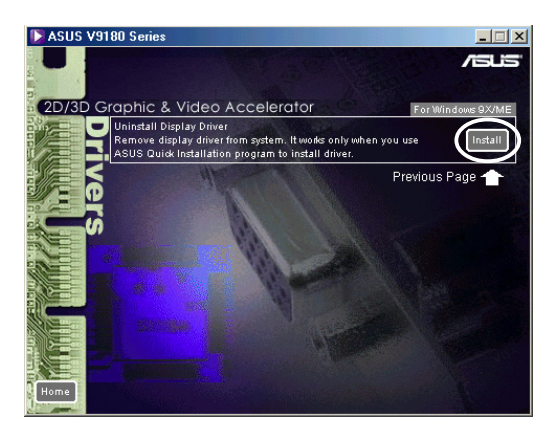

5. L'applicazione richiederà di riavviare il computer per completare il processo. Fare clic su **Sì**.

#### Metodo 2: Utilizzo del Pannello di Controllo

- 1. Fare clic sul pulsante **Avvio**. Selezionare **Impostazioni**, e poi **Pannello di Controllo**.
- 2. Fare doppio clic sull'icona **Aggiungi/ Rimuovi Programmi** nel Pannello di Controllo.
- 3. Selezionare la scheda **Installa/ Rimuovi** per visualizzare l'elenco dei programmi installati.
- 4. Evidenziare **Driver Video ASUS** dall'elenco, e poi fare clic sul pulsante **Aggiungi/Rimuovi**
- 5. Seguire le successive istruzioni a video.
- 6. L'applicazione richiederà di riavviare il computer per completare il processo. Fare clic su **Sì**.

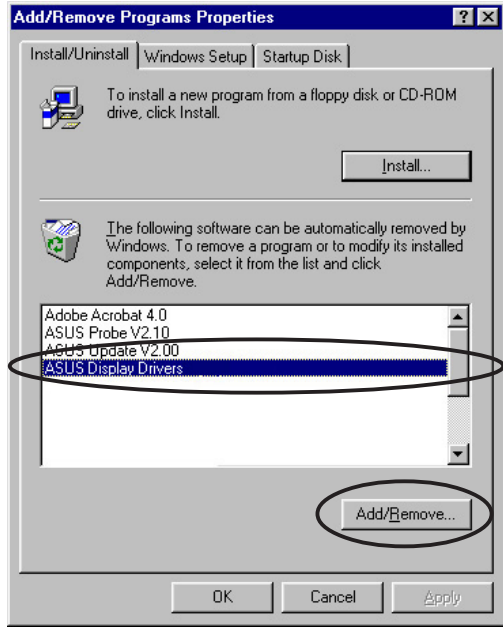

#### **2.8.2 Windows 2000**

Metodo 1: Utilizzo della maschera Avvio automatico

- 1. Inserire il CD di supporto nel lettore del CD-ROM.
- 2. Dal menu principale, fare clic su **Drivers**.
- 3. Dal menu **Drivers**, fare clic sulla freccia in basso per visualizzare **Disinstalla driver dello schermo**.
- 4. Fare clic sul pulsante e seguire le istruzioni successive.

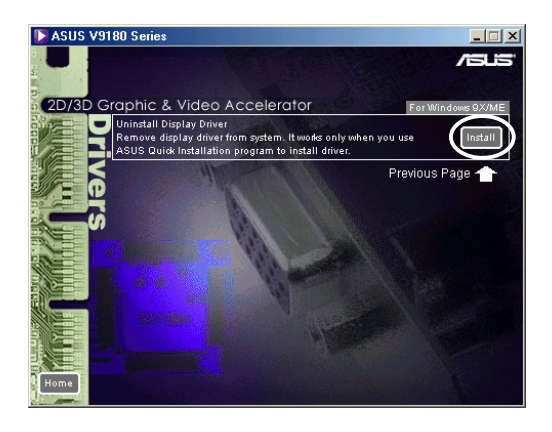

5. L'applicazione richiederà di riavviare il computer per completare il processo. Fare clic su **Sì**.

#### Metodo 2: Utilizzo del Pannello di Controllo

- 1. Fare clic sul pulsante **Avvio**. Selezionare **Impostazioni**, e poi **Pannello di Controllo**.
- 2. Dal Pannello di Controllo, fare doppio clic sull'icona **Aggiungi/ Rimuovi Programmi** per visualizzare la maschera **Aggiungi/Rimuovi Programmi.**
- 3. Evidenziare **Driver Video ASUS** dall'elenco, poi fare clic sul pulsante **Cambia/Rimuovi**.

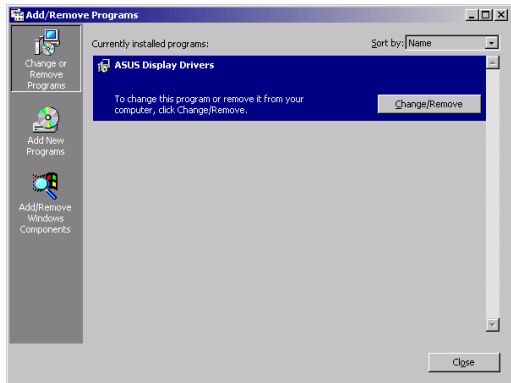

- 4. Proseguire con le successive istruzioni a video.
- 5. L'applicazione richiederà di riavviare il computer per completare il processo. Fare clic su **Sì**.

#### **2.8.3 Windows NT 4.0**

- 1. Fare clic sul pulsante **Avvio**. Selezionare **Impostazioni**, e poi **Pannello di Controllo**.
- 2. Fare doppio clic sull'icona **Aggiungi/Rimuovi Programmi** nel Pannello di Controllo, poi selezionare la scheda **Installa/Rimuovi**.
- 3. Evidenziare **Driver Video ASUS** dall'elenco, poi fare clic sul pulsante **Aggiungi/Rimuovi**.
- 4. Proseguire con le successive istruzioni a video.
- 5. Quando l'applicazione richiederà di riavviare il computer per completare il processo, fare clic su **Sì**.

# 3. Utilità

# **3.1 Installazione di Smart Doctor**

L'utilità Smart Doctor monitorizza le condizioni della scheda VGA e mantiene significativamente raffreddata la GPU (Graphics Processing Unit). Inoltre, permette di modificare le impostazioni del clock della scheda grafica.

- 1. Inserire il CD di supporto nel lettore del CD-ROM.
- 2. Se l'avvio automatico è abilitato, il menu 2D/3D Graphics & Video Accelerator apparirà automaticamente.

Se l'avvio automatico è disabilitato, eseguire **Setup.exe** dalla directory principale del CD di supporto.

- 3. Dal menu principale 2D/3D Graphics & Video Accelerator, fare clic su **Utilità**.
- 4. Fare clic sul pulsante **Installa ASUS SmartDoctor** dal menu **Utilità** per copiare i file necessari per il computer.
- 5. Proseguire con le successive istruzioni a video.
- 6. Fare clic su **Fine**, quando l'impostazione è stata completata.

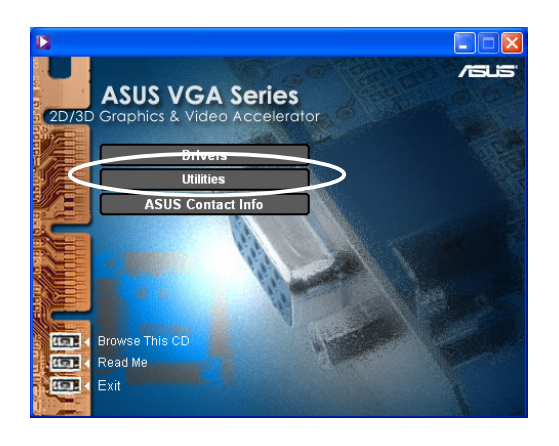

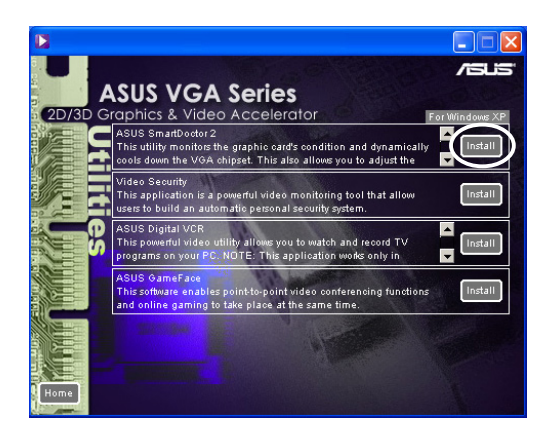

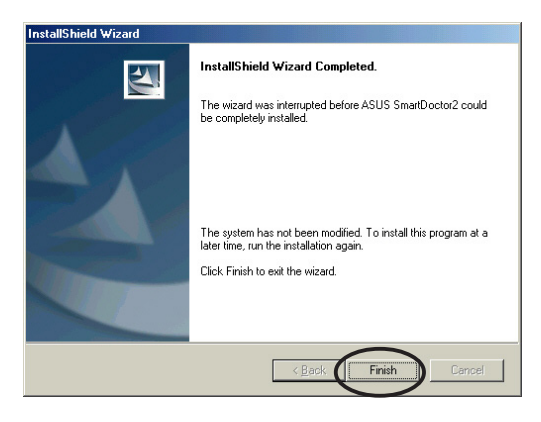

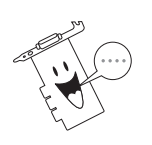

L'utilità Smart Doctor funziona solo per modelli di schede grafiche con l'IC di monitoraggio hardware integrato. Qualora tale monitor non fosse presente, l'utilità ASUS Tweak verrà installata automaticamente.

# **3.2 Installazione di VideoSecurity**

VideoSecurity rappresenta un'efficace utilità di sicurezza che rileva qualsiasi cambiamento in una specifica area di sorveglianza. Utilizzando i dispositivi di acquisizione video, i fermoimmagini video vengono acquisiti automaticamente quando si verifica una variazione nell'area di sorveglianza definita dall'utente. Un messaggio di avvertimento verrà eventualmente inviato all'utente tramite email o telefono.

- 1. Inserire il CD di supporto nel lettore del CD-ROM.
- 2. Se l'avvio automatico è abilitato, il menu 2D/3D Graphics & Video Accelerator apparirà automaticamente.

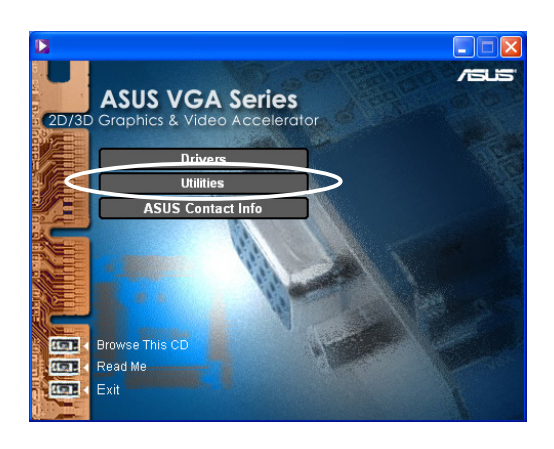

- 3. Dal menu principale 2D/3D Graphics & Video Accelerator, fare clic su **Utilità**.
- 4. Fare clic sul pulsante **Installa VideoSecurity** dal menu **Utilità** per copiare i file necessari per il computer.

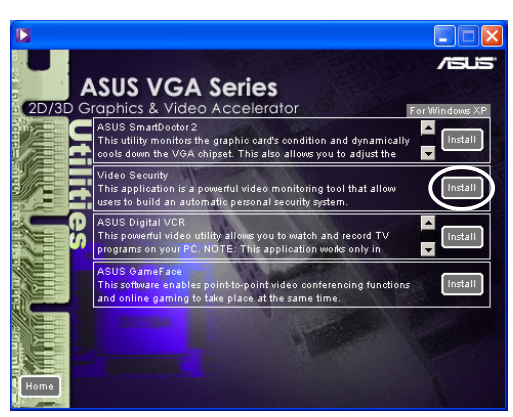

- 5. Dalla maschera di Benvenuto, fare clic su **Avanti** poi proseguire con le successive istruzioni a video per completare l'impostazione.
- 6. Fare clic su **Fine**, quando l'impostazione è stata completata.

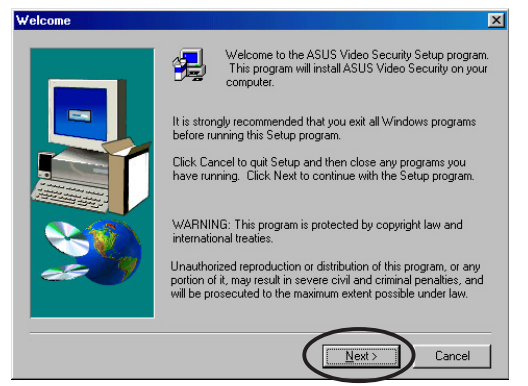

# **3.3 Installazione di ASUS Digital VCR**

ASUS Digital VCR rappresenta un'utilità video completa che permette di guardare e registrare i programmi TV sul proprio PC. Questa utilità supporta inoltre registrazioni programmabili che vi permettono al tempo stesso di registrare, guardare e rivedere i programmi TV preferiti.

- 1. Inserire il CD di supporto nel lettore del CD-ROM.
- 2. Se l'avvio automatico è abilitato, il menu 2D/3D Graphics & Video Accelerator apparirà automaticamente.

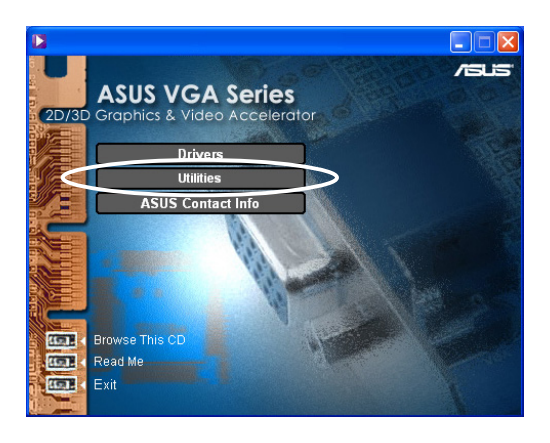

- 3. Dal menu principale 2D/3D Graphics & Video Accelerator, fare clic su **Utilità**.
- 4. Fare clic sul pulsante **Installa ASUS Digital VCR** dal menu **Utilità** per copiare i file necessari per il computer.

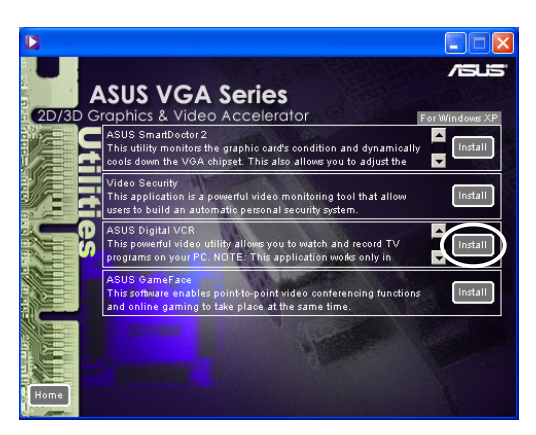

- 5. Dalla maschera di Benvenuto, fare clic su **Avanti**. Proseguire con le successive istruzioni a video.
- 6. Fare clic su **Fine**, quando l'impostazione è stata completata.

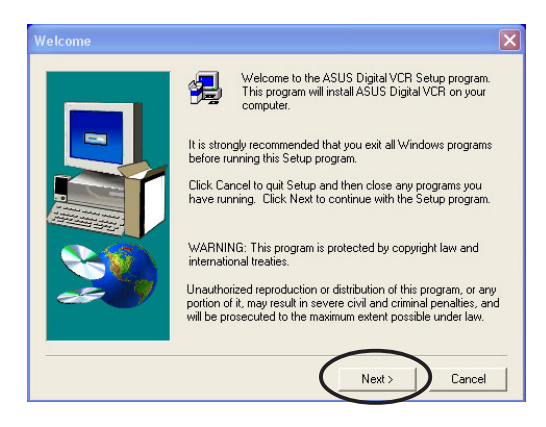

# **3.4 Installazione di ASUS GameFace**

Il rivoluzionario ASUS GameFace è un programma innovativo di comunicazione audio/video in tempo reale, che permette di aumentare il divertimento con i giochi interattivi. Questa utilità vi permette di utilizzare contemporaneamente le funzioni di videoconferenza di tipo punto a punto e di gioco in linea; inoltre, è possibile vedere e parlare con i propri avversari mentre si stanno giocando partite in linea a pieno schermo!

- 1. Inserire il CD di supporto nel lettore del CD-ROM.
- 2. Se l'avvio automatico è abilitato, il menu 2D/3D Graphics & Video Accelerator apparirà automaticamente.

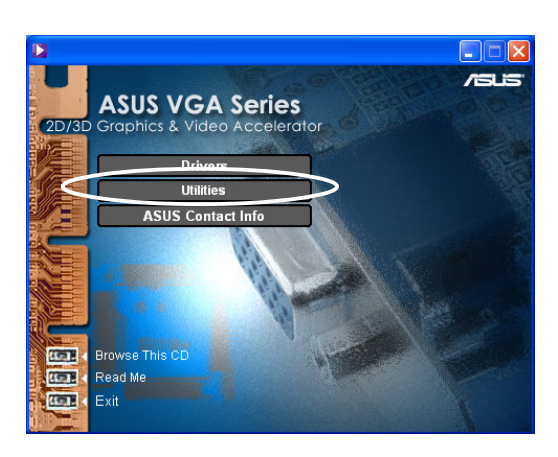

- 3. Dal menu principale 2D/3D Graphics & Video Accelerator, fare clic su **Utilità**.
- 4. Fare clic sul pulsante **Installa ASUS GameFace** dal menu **Utilità** per copiare i file necessari per il computer.

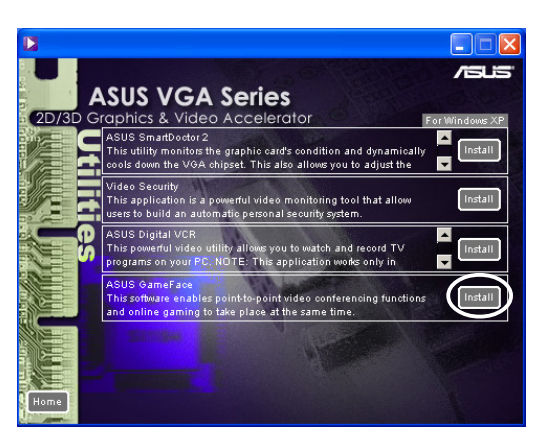

- 5. Dalla maschera di Benvenuto, fare clic su **Avanti**. Proseguire con le successive istruzioni a video.
- 6. Fare clic su **Fine**, quando l'impostazione è stata completata.

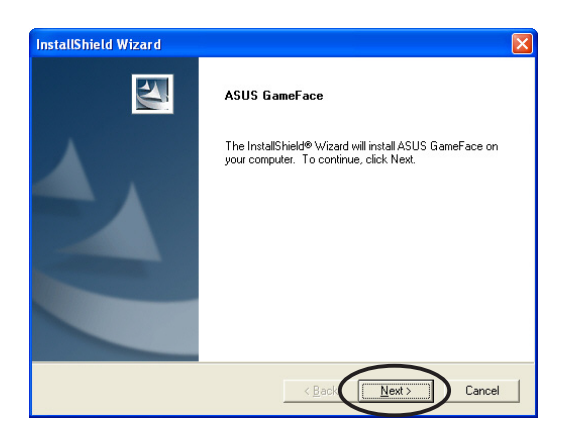